# online-Prüfung zum DGNB Registered Professional

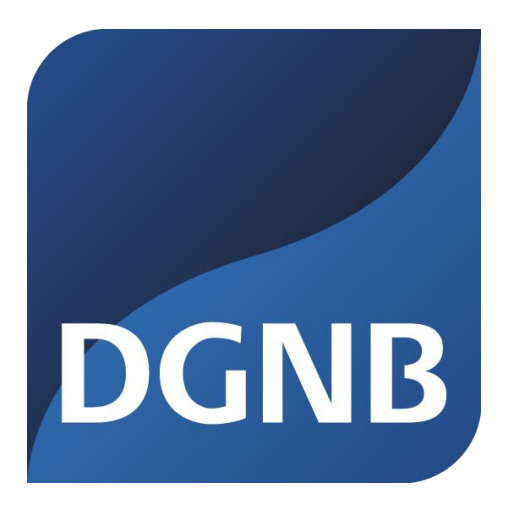

1 **|** © DGNB GmbH 2018

#### Zeit und Ablauf

- **Wo/wie**: online
- **Dauer:** 1 Stunde
- **Fragen**: Die Prüfung besteht ausschließlich aus Fragen im Multiple-Choice-Verfahren
- **Bewertung**: Es reichen **70%** der Gesamtpunktzahl zum Bestehen der Prüfung.

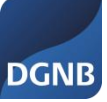

#### Vorbereitung

- Die online-Prüfung wird übers Internet durchgeführt, so dass keine zusätzliche Software erforderlich ist.
- Die **Pop-up Blocker** müssen deaktiviert sein!
- Der Internetzugang ist ausschließlich über Explorer oder Firefox möglich! **Die Prüfung ist nicht über Safari (Apple) oder Chrome durchführbar!**
- Bitte beachten Sie: Bei einigen Fragen sind mehr als eine Antwort möglich!

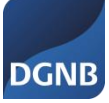

#### Vorbereitung

 Um sich in die Prüfung einzuwählen, gehen Sie bitte **zur vereinbarten Prüfungszeit** bitte auf den Link http://dgnb.lplus-teststudio.de Sie sehen dann folgende Maske:

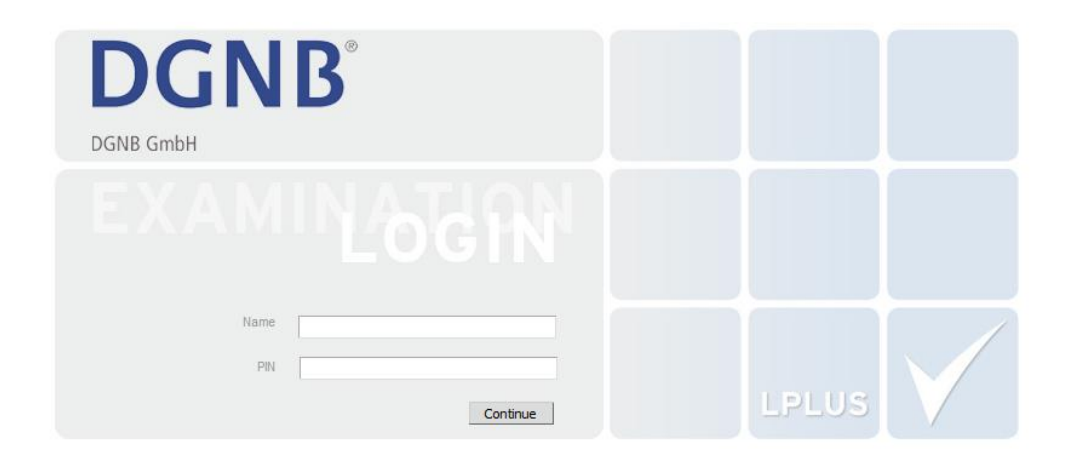

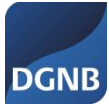

#### Zugang

- Um sich einzuloggen, geben Sie bitte ihre **Login-Daten** (Login / Passwort) ein, welche Sie rechtzeitig zuvor von der **DGNB per E-Mail** erhalten!
- Nach Eingabe der Login-Daten und Bestätigung des START-Buttons starten die individuellen 60 Minuten. (Wenn man sich bei einer Prüfungszeit z.B. von 08:00 – 09:00 Uhr um 08:03 Uhr einloggen, endet die Zeit um 09:03 Uhr).

Bitte achten Sie jedoch darauf, pünktlich zu starten!

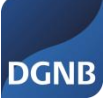

n.

#### Demo-Prüfung

- Um zu überprüfen, ob der Computer richtig eingestellt ist (Verwende ich den richtigen Browser, sind die Pop-up-Blocker deaktiviert?) sowie um ein Gefühl für die Fragestellung zu bekommen, haben wir eine **Demo-Prüfung** für Sie eingerichtet.
- Bitte loggen Sie sich hierzu unter [http://demo-en.lplus](http://demo-en.lplus-teststudio.de/webtrainer-assistent/DemoAgreement.aspx?id=194)[teststudio.de/webtrainer-assistent/DemoAgreement.aspx?id=194](http://demo-en.lplus-teststudio.de/webtrainer-assistent/DemoAgreement.aspx?id=194) ein und führen diese Testprüfung durch.

Es werden selbstverständlich nicht diese, aber in der Art gestellte Fragen sein.

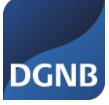

 Wenn Sie sich am Prüfungstag mit ihren Zugangsdaten eingeloggt haben, klicken sie auf den START-Button und ihre Prüfungszeit beginnt.

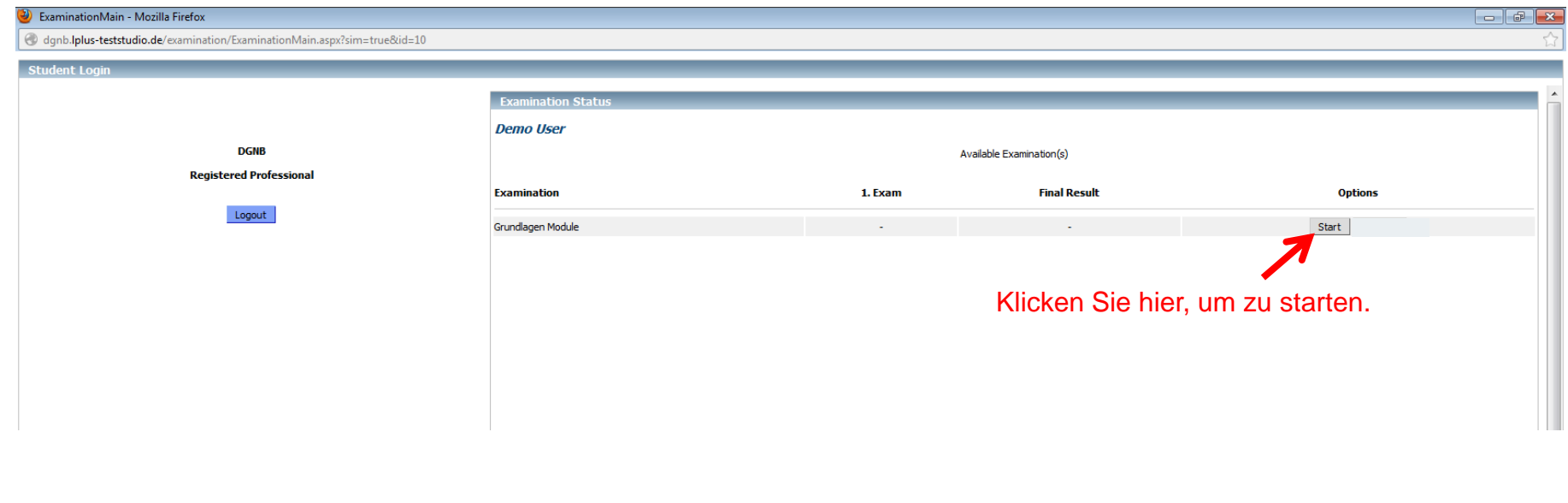

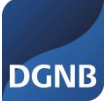

 Nach Drücken des START-Buttons werden sie nochmals gefragt, ob sie die Prüfung wirklich starten möchten. Diese Frage muss nochmals mit OK bestätigt werden.

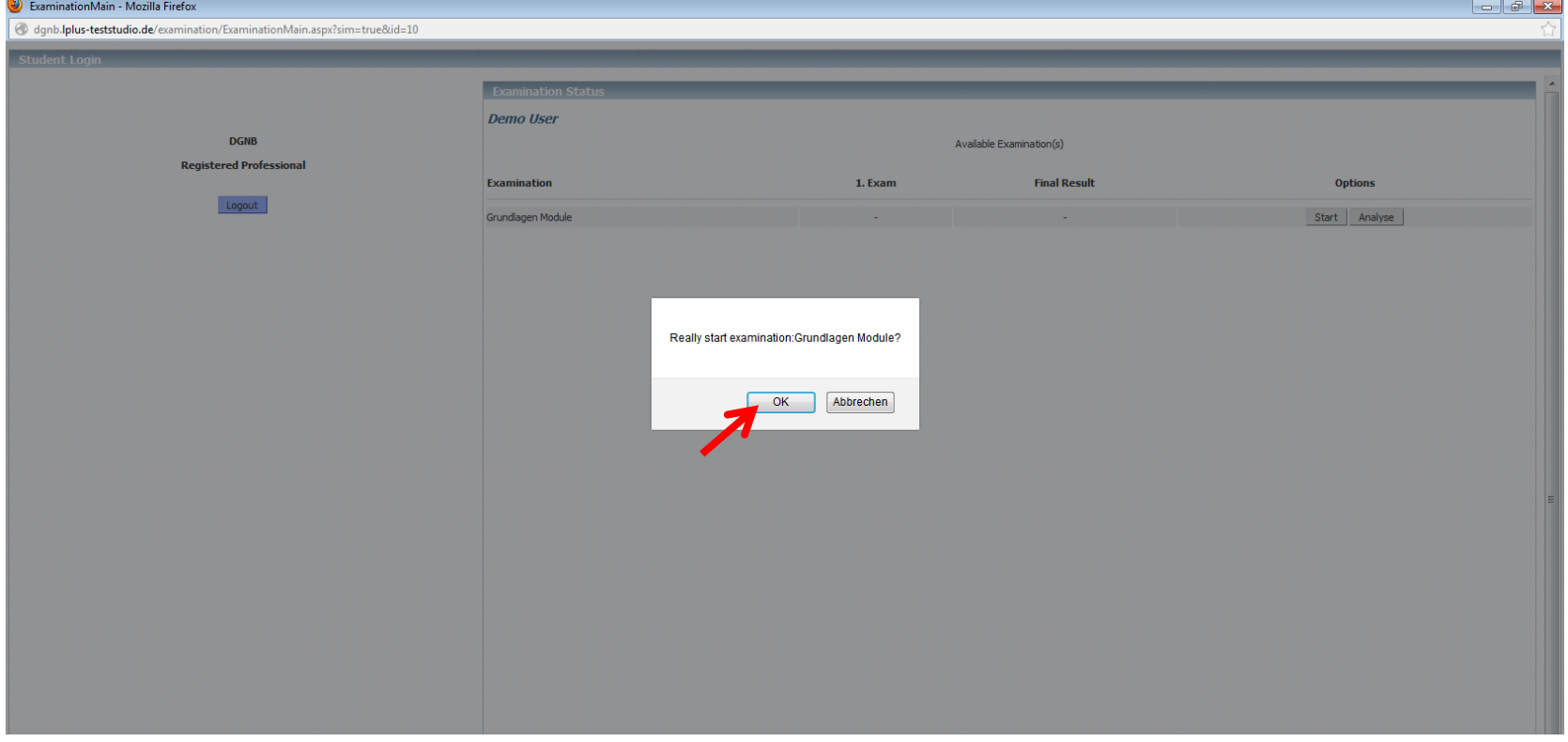

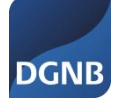

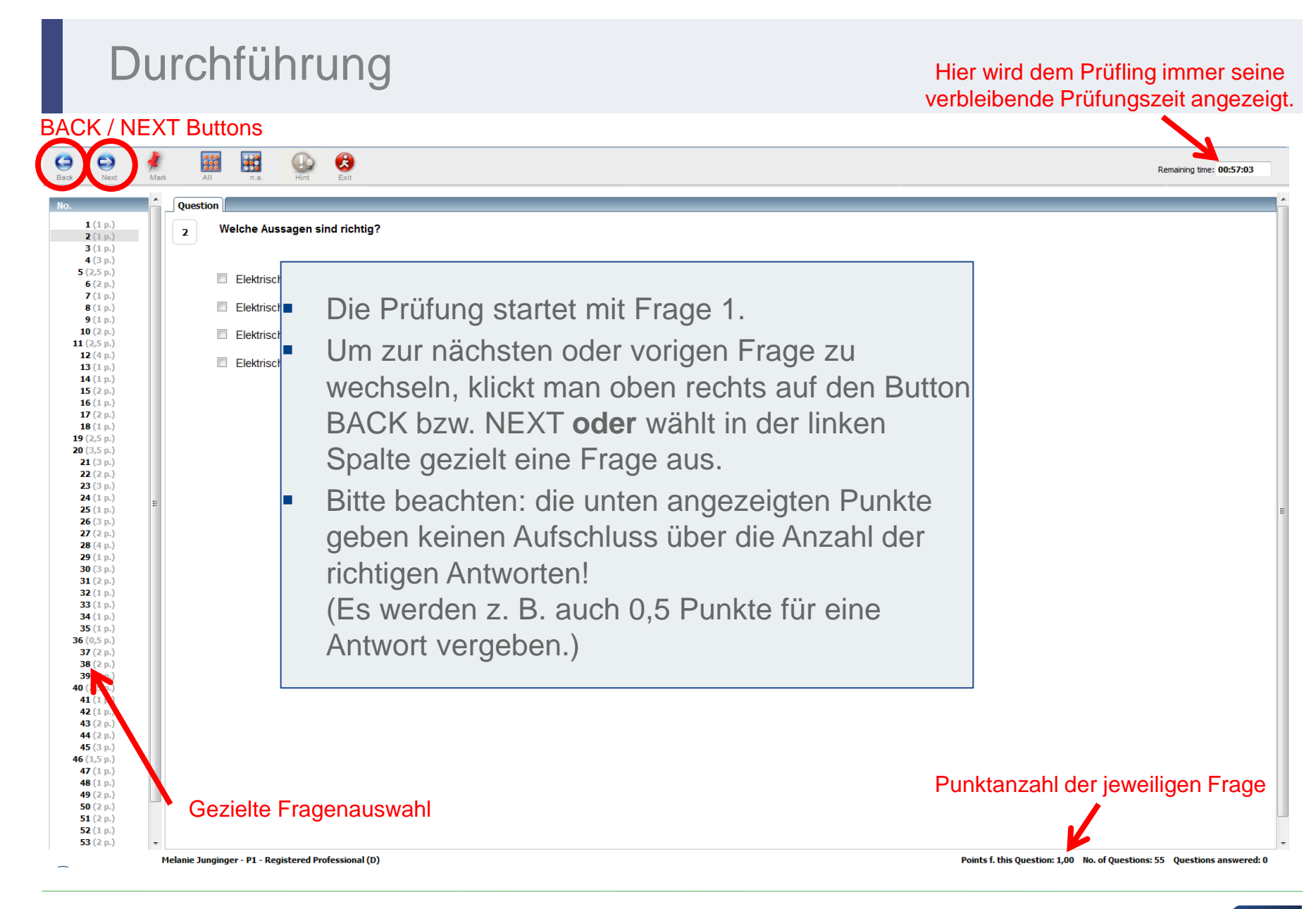

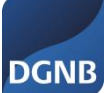

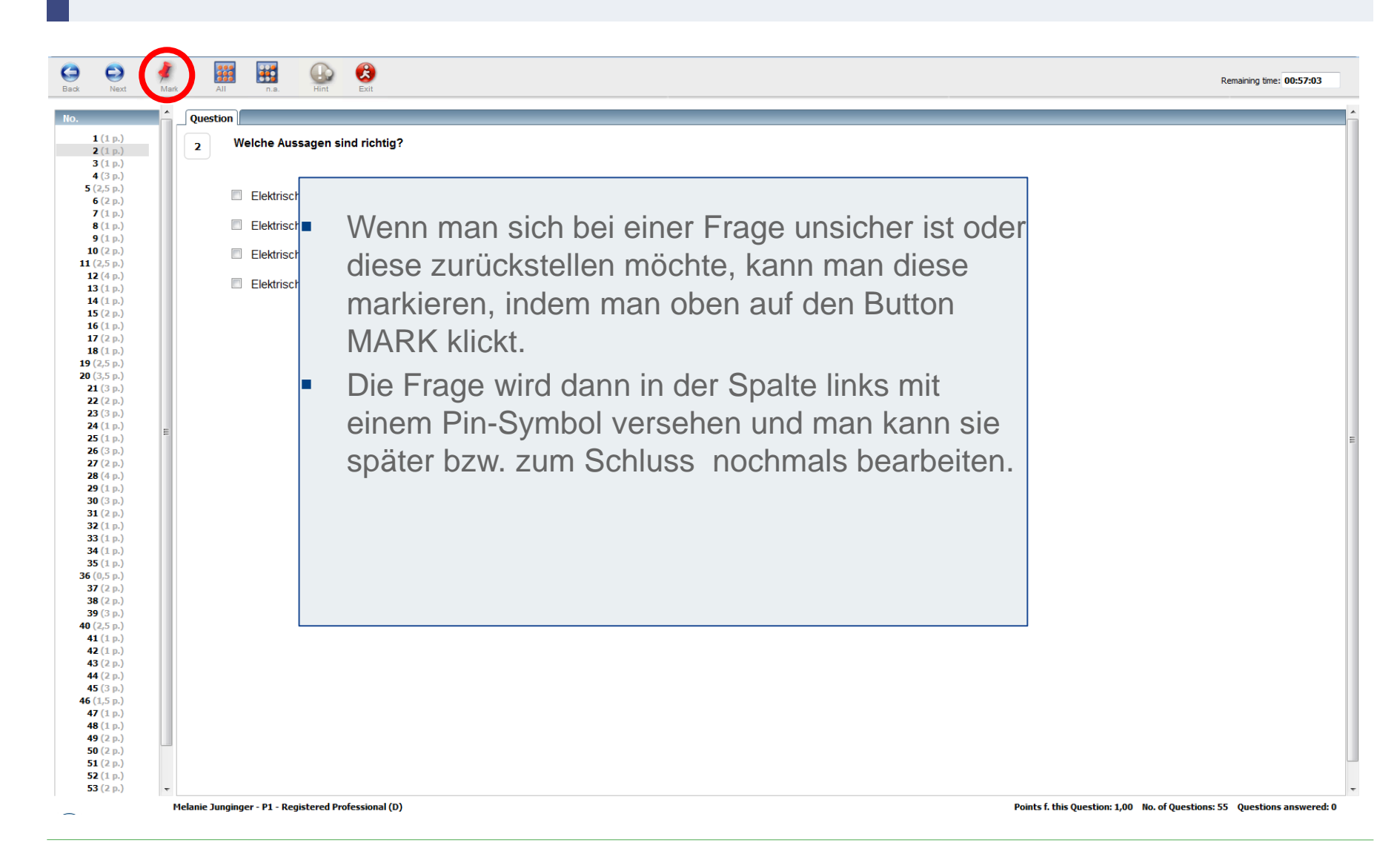

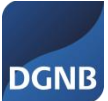

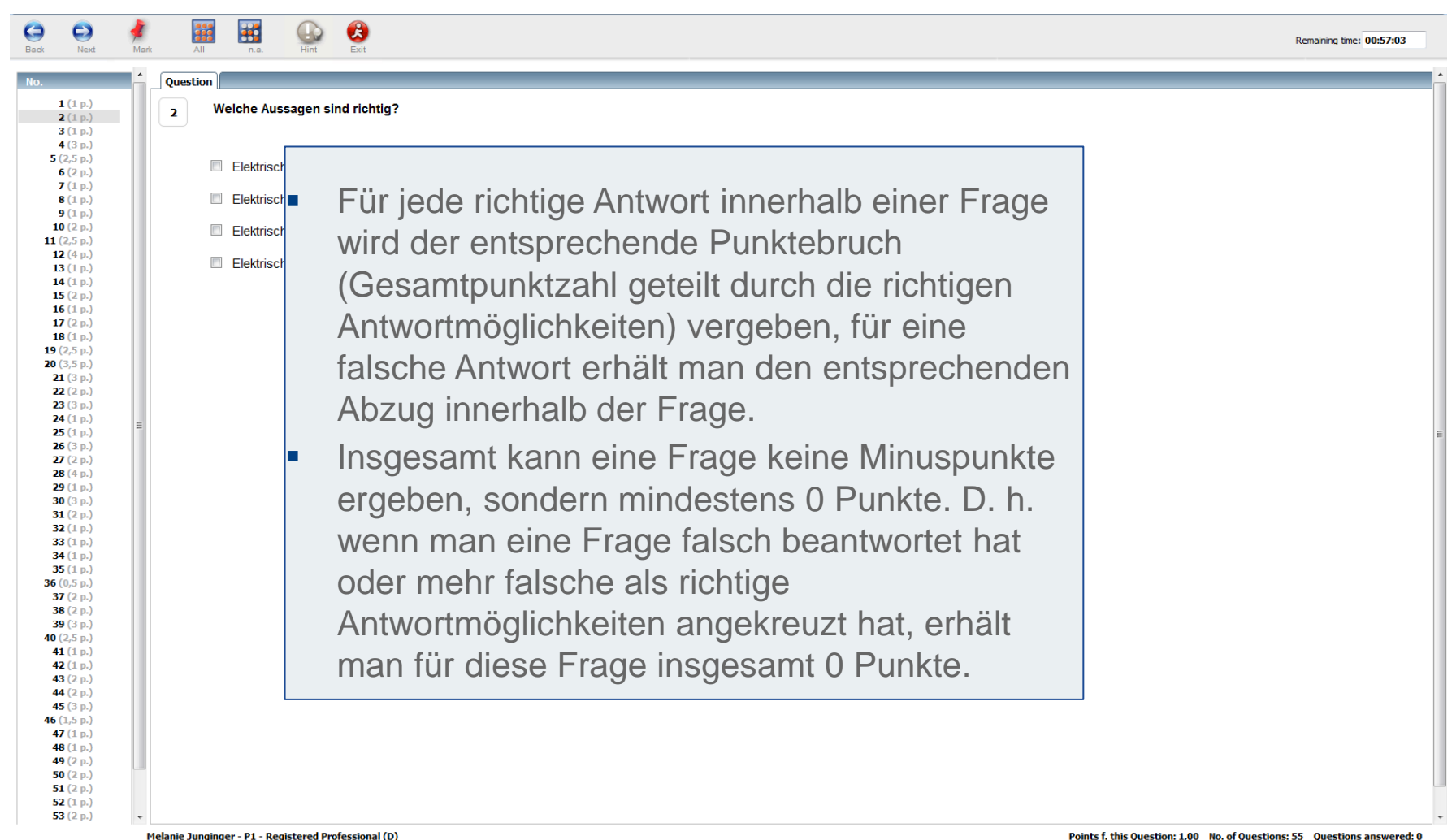

#### Prüfung beenden

Um die Prüfung zu beenden, klickt man in der Menüleiste oben auf  $\bullet$ . Der Prüfling wird dann gefragt, ob er die Prüfung wirklich beenden möchte und bestätigt diese Meldung. An dieser Stelle kann aber, sofern die Prüfungszeit noch nicht abgelaufen ist, mit CANCEL jederzeit wieder zur Prüfung zurückkehrt werden.

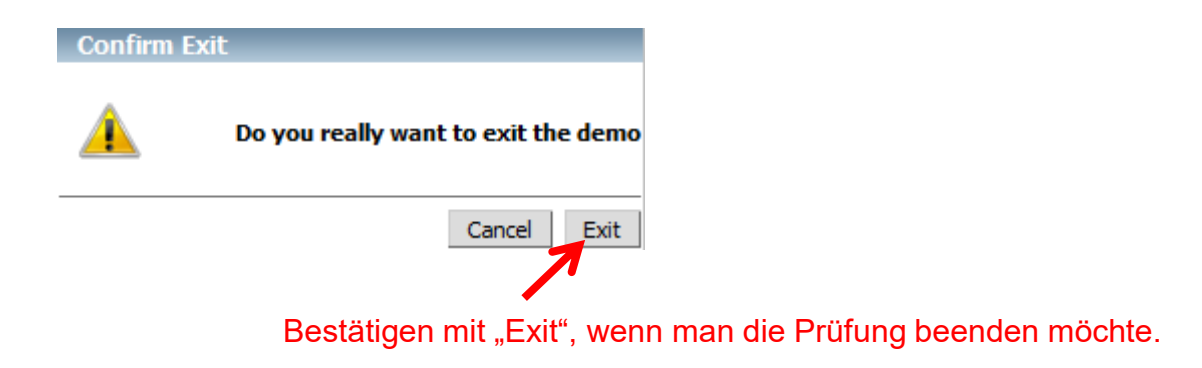

 Ansonsten schließt die Prüfung automatisch nach den individuellen 60 Minuten.

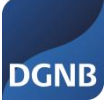

#### Prüfung beenden

**DGNB** 

 Wenn die Prüfung vorzeitig beendet wurde oder die Prüfung nach 60 Minuten automatisch schließt, muss dies mit Logout bestätigt werden!

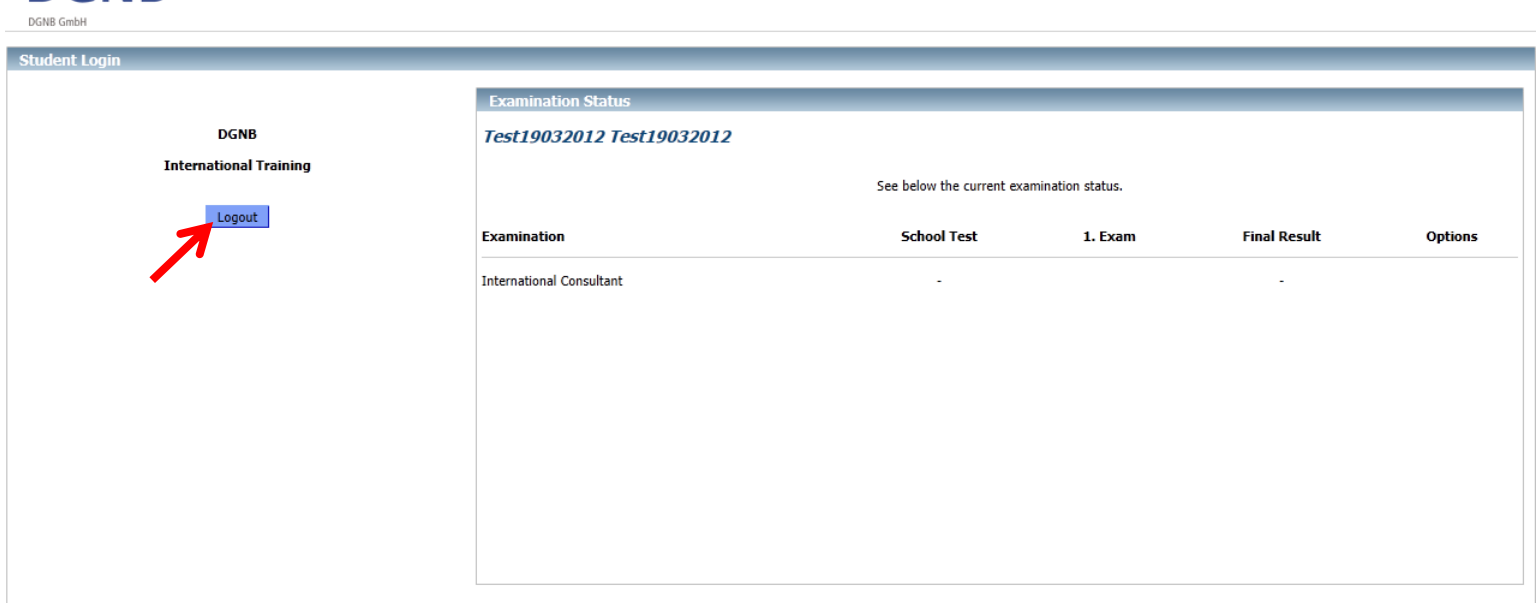

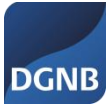

#### Die Endergebnisse werden wir Ihnen per E-Mail mitteilen!

## **Wir wünschen viel Erfolg!**

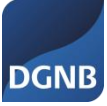

14 **|** © DGNB GmbH 2018